# Configuration Guide - OneDesk to JIRA Connector

#### Introduction

JIRA is a project tracking system developed by Atlassian. It provides project management, bug tracking, issue tracking etc under different methodologies: Agile Scrum, Agile Kanban, JIRA Classic, simple issue tracking.

OneDesk implements an integration connector between the OneDesk application and your JIRA hosted server. This integration synchronizes new issues, tasks and stories in selected projects between OneDesk and JIRA.

OneDesk's JIRA connector synchronizes items created in OneDesk to JIRA, pushing the following fields:

 $IIDA$ 

- name
- description
- priority
- project mapping.

Item status changes made in JIRA are synchronized back to OneDesk items.

**OnaDack** 

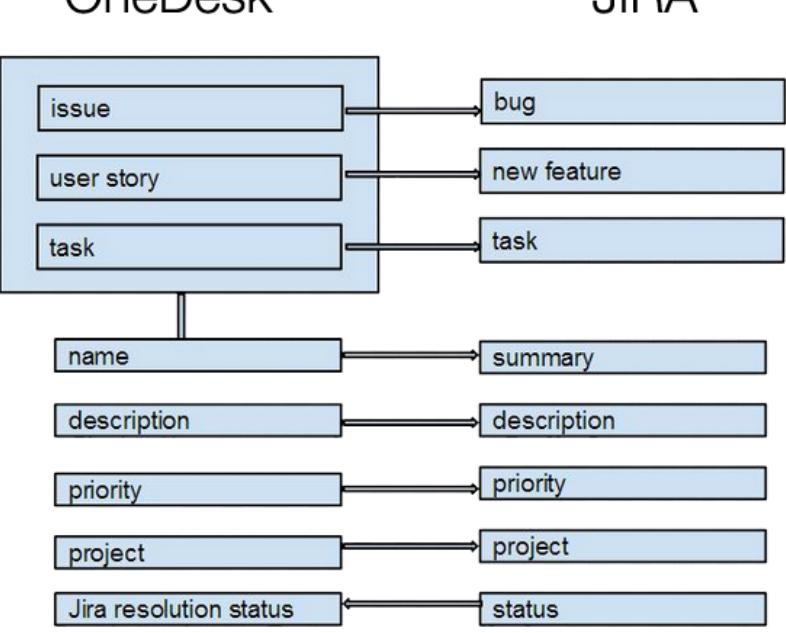

### **Prerequisites**

OneDesk's JIRA connector works with selfhosted JIRA Servers that are accessible from the internet.

It does not currently support the JIRA Cloud provided by Atlassian.

## Configuration of JIRA connector

Setting up the connector is a quick process that creates the necessary configuration and authorization in both your hosted JIRA server and OneDesk organization.

**Step 1: Configure your JIRA server to accept connections from OneDesk application**

Start by logging-into OneDesk with an account that has administrative rights. Go to Administration > Integrations. There you will find all the integrations that OneDesk supports.

Select the JIRA integration. Expand the "Configure your Jira server" section and you will be provided with the necessary information to prepare your JIRA hosted server for the connection.

Keep your OneDesk browser window open, as you will need the information provided to configure your JIRA server.

In a new browser connect to your JIRA server and log-in with an user that has administrative privileges.

Step 1.1: Configure an Application Link in JIRA In JIRA, go to Settings -> Administration -> Add-ons -> Application Link.

In the Application field enter the URL provided by OneDesk and click Create New Link.

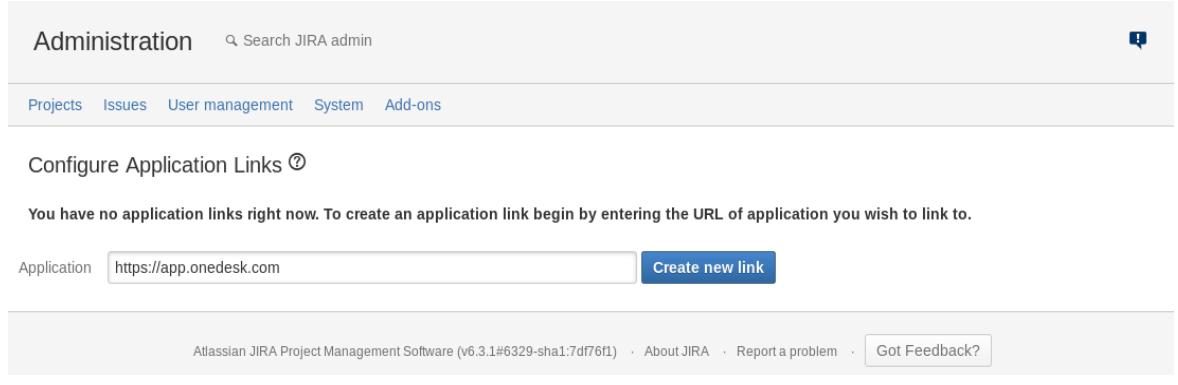

If you get a warning message that "No response was received from the URL you entered", you can safely ignore it and press "Continue".

Fill-in the Application Name with something meaningful for you (eg: "OneDesk Application"). Ensure that the Application Type is "Generic Application" and check the box next to "Create incoming link". Click Continue.

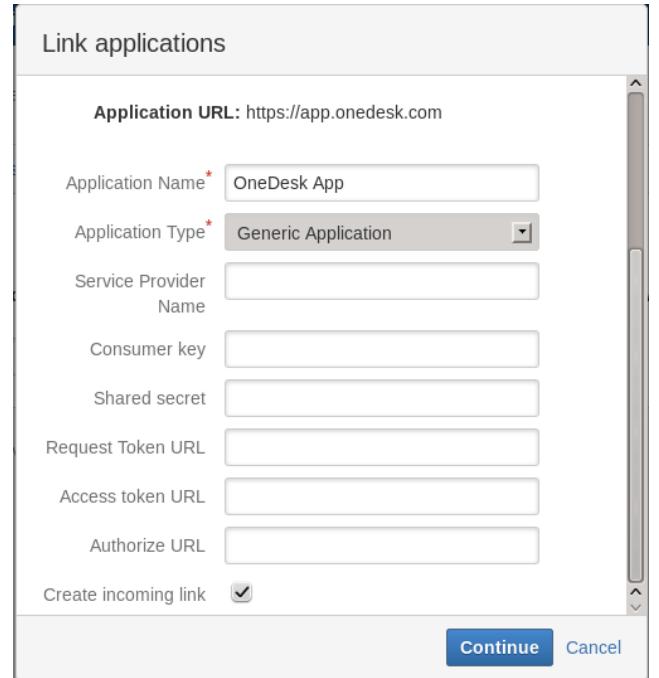

Fill-in the Consumer Key, Consumer Name and Public Key with the values provided in the OneDesk administration panel. Click Continue.

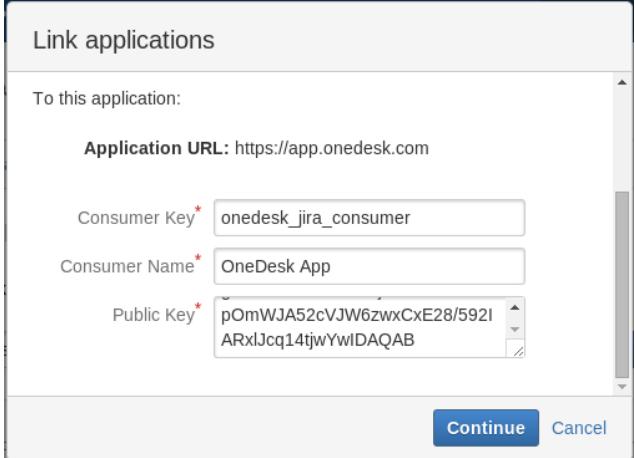

Your application link is now completely set up.

#### Step 1.2: Configure a Webhook in JIRA

The Webhook is required for your JIRA server to synchronize item status changes back to OneDesk.

In JIRA, go to Settings -> Administration -> System -> Webhooks and click in the "Create a WebHook" button.

Fill-in the name with any value that is meaningful to you (eg "OneDesk App WebHook"). Fill-in the URL with the value provided in the "Webhook URL" field in your OneDesk administration panel.

Check the box next to "Issue Updated". Click the "Create" button.

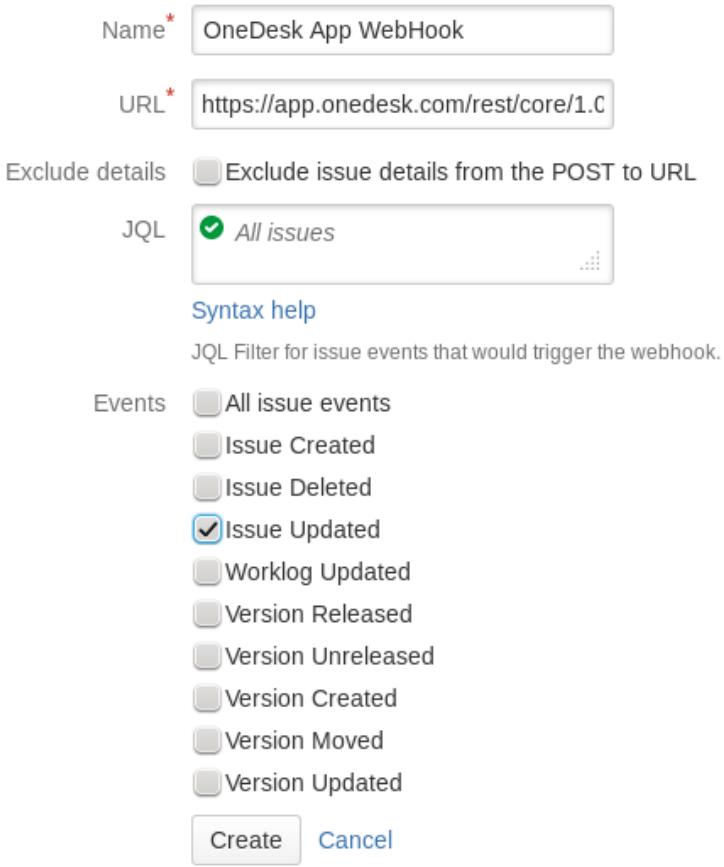

Your webhook is now correctly configured.

**Step 2: Configure the JIRA Connector in OneDesk**

In the OneDesk administration panel for the Jira Connector expand the section "Connect OneDesk to JIRA".

Check the "Enable Jira" box and fill-in the "JIRA base URL" with the address of your JIRA server (eg: https://inhouse-jira-server.your-organization.com). Your JIRA server needs to be accessible from the internet.

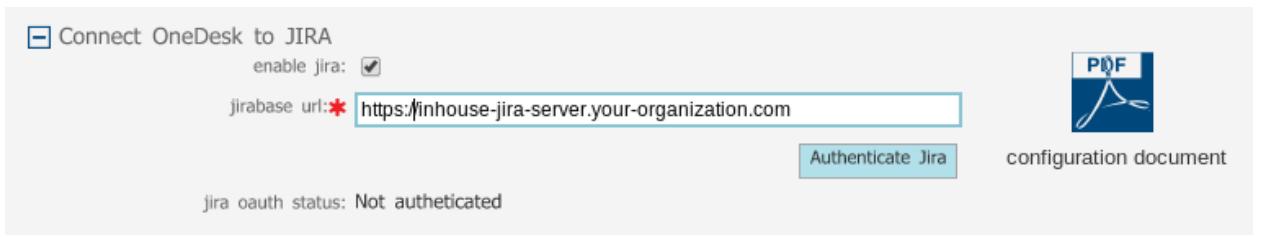

Click the "Authenticate JIRA" button. You will be automatically redirected to your JIRA server web

page and you will be prompted to log-in. Please log-in with the account that you want to own the items synchronized to JIRA by OneDesk.

Once your are logged-in into JIRA you will be prompted to allow your OneDesk account to access your JIRA server. After you click the "Allow" button you will be redirected back to OneDesk and you will see that the "JIRA OAuth Status" is now "Authenticated".

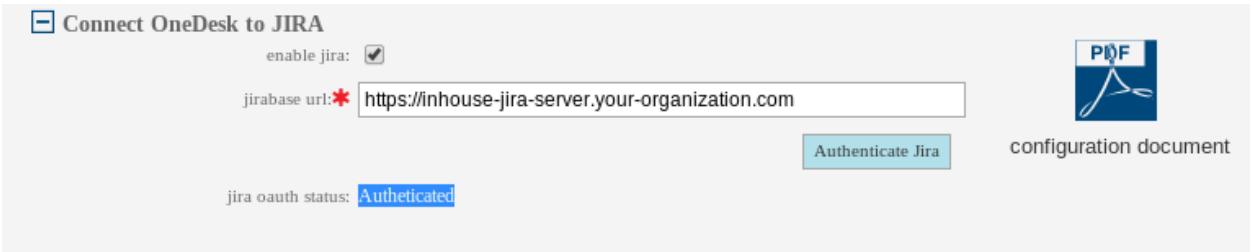

If, when pressing the "Authenticate JIRA" button, there is an error message saying "Failed to authenticate. Please check your JIRA configuration." please ensure the following:

- your JIRA hosted server is accessible from the internet
- you have correctly completed the Step 1.1 (creating an Application Link).

**Step 3 (optional): Select which projects are synchronized to JIRA**

You can now decide which projects you want to synchronize to JIRA. By default all your projects are synchronized to JIRA.

You can always access the OneDesk's JIRA connector configuration in the Administration > Integrations -> JIRA. The table containing all your active projects and whether or not they are synchronized with JIRA will be accessible in the "Manage synced projects".

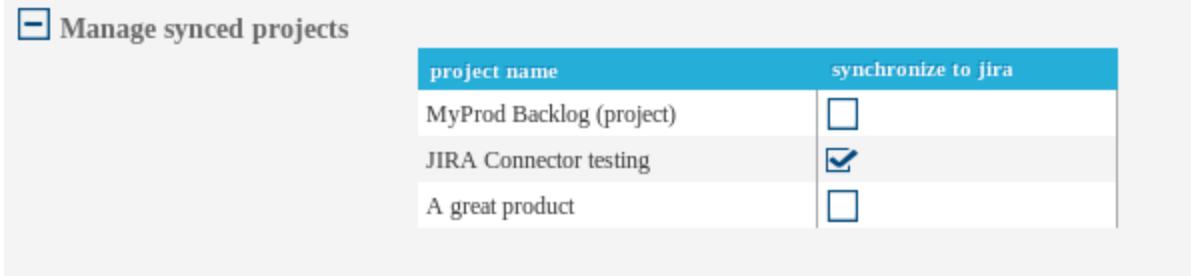

Projects are synchronized based on their name. Please ensure that you have a project with the *exact same name* already created in JIRA, before you create any items in a project that is set to synchronize.

If there is not project in JIRA that matches the project name in OneDesk then after each item (issue, task, user story) is created in OneDesk you will receive an error message indicating that the item failed to synchronize.

#### **Compatibility**

OneDesk's JIRA connector has been successfully tested with the following versions of JIRA self-hosted server:

• Atlassian JIRA Project Management Software (v6.3.1#6329-sha1:7df76f1)